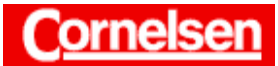

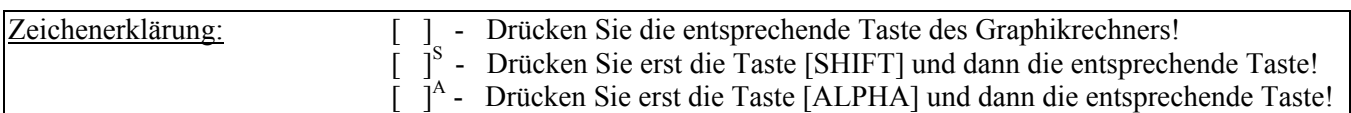

# **Flächeninhalte**

Um den Inhalt einer gegebenen Fläche zu bestimmen, ist es erforderlich, den Rand der Fläche durch geeignete Funktionen zu beschreiben. Dazu teilt man den Rand in Abschnitte ein, die jeweils durch eine Funktion beschrieben werden sollen. Für jeden Abschnitt wählt man einen Funktionstyp und bestimmte Eigenschaften für die gesuchte Funktion aus. In der Regel soll die Funktion einzelne Punkte exakt oder näherungsweise beinhalten. Anschließend bestimmt man die Parameter des gewählten Funktionstyp, indem man z.B. ein Gleichungssystem löst, welches sich aus den geforderten Bedingungen ergibt. Lineare Gleichungssysteme mit n Gleichungen und n Unbekannten (2 ≤ n ≤ 6) lassen sich im *Gleichungs-Modus*  des Graphikrechners lösen, wenn eine eindeutige Lösung existiert. Möchte man nur Punkte des Flächenrandes zur Bestimmung der Funktion heranziehen, kann man im *Statistik-Modus* verschiedene Arten von Regressionen durchführen, um eine Funktion zu erhalten, die möglichst wenig von den vorgegebenen Punkten abweicht. Die Anzahl der Punkte muss dabei mindestens so groß sein wie die Anzahl der zu bestimmenden Parameter. Mit Hilfe einer graphischen Darstellung kann man mit dem Graphikrechner überprüfen, inwieweit die gefundenen Funktionen den Rand der Fläche beschreiben.

Um letztendlich den Flächeninhalt der gegebenen Fläche zu bestimmen, lässt man im *Run-* bzw. *Graphik-Modus* Integrale für die einzelnen Abschnitte berechnen.

### **Arbeitsauftrag 5.6 A2: Golfplatz**

**In Düsseldorf wurde im Innenraum der seit 1913 existierenden Galopprennbahn ein Golfplatz errichtet (Bild 230/2). Wie groß ist die Fläche, die dem Golfclub zur Verfügung steht?** 

### **Bestimmung von Punkten des Flächenrandes**

Zunächst ist es erforderlich, ein Koordinatensystem festzulegen. Dabei müssen die Achsen des Koordinatensystems nicht notwendigerweise parallel zu den Bildseiten verlaufen, es ist durchaus möglich, das Koordinatensystem gegenüber dem Bild zu drehen.

Im folgenden soll aber in der üblichen Weise die y-Achse parallel zum vertikalen Bildrand, die x-Achse parallel zum horizontalen Bildrand verlaufen, und zwar so, dass die y-Achse den linken Rand des Golfplatzes berührt und die x-Achse den unteren Rand.

Bei den Skalen auf den Achsen soll die Einheit 1 jeweils 1 cm des Bildes entsprechen.

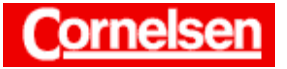

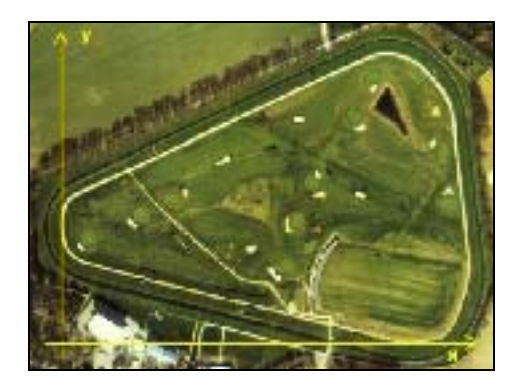

Da der Golfplatz in etwa eine dreieckige Form mit abgerundeten Ecken besitzt, lässt er sich z.B. an den Seiten durch lineare Funktionen und an den Ecken durch quadratische Funktionen oder Polynomfunktionen höheren Grades beschreiben. Bei der linken Ecke sind zwei Funktionen notwendig, da bei der obigen Wahl des Koordinatensystems zu einigen x-Werten zwei y-Werte existieren.

Zur Bestimmung dieser Funktionen werden Punkte des Flächenrandes gewählt und deren Koordinaten ermittelt.

Dazu kann man eine Folie über das Bild legen und Punkte markieren. Deren Koordinaten lassen sich ablesen, indem man die Folie anschließend über ein Millimeterpapier legt. Es ist ebenfalls möglich, transparentes Millimeterpapier zu verwenden oder das Bild in einen Computer einzuscannen, und dort die Koordinaten der Punkte zu bestimmen.

Es gibt viele Möglichkeiten, den Rand des Golfplatzes in Abschnitte einzuteilen, Punkte zu ermitteln und damit Funktionsterme zu bestimmen. Die Schüler sollten hier auch eigenen Ideen nachgehen. Der Graphikrechner bietet insbesondere bei der Bestimmung der Funktionsterme und der Berechnung der Integrale eine wesentliche Hilfe.

Es ergeben sich beispielsweise 7 Abschnitte mit den folgenden Punkten.

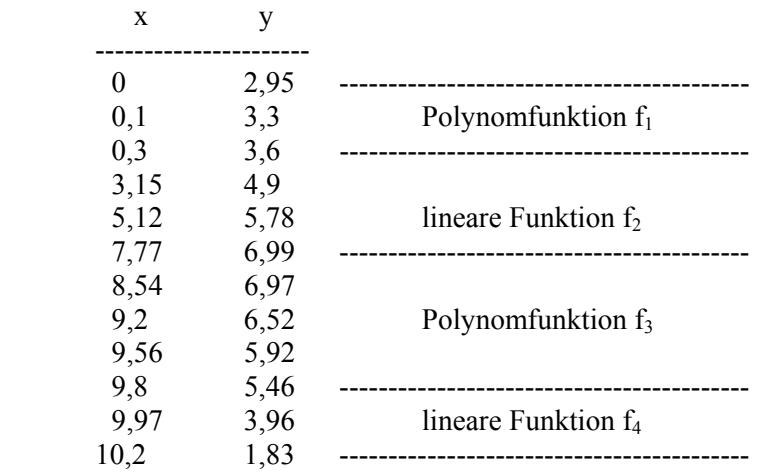

 $\mathcal{L}$ 

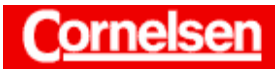

Materialbörse Mathematik

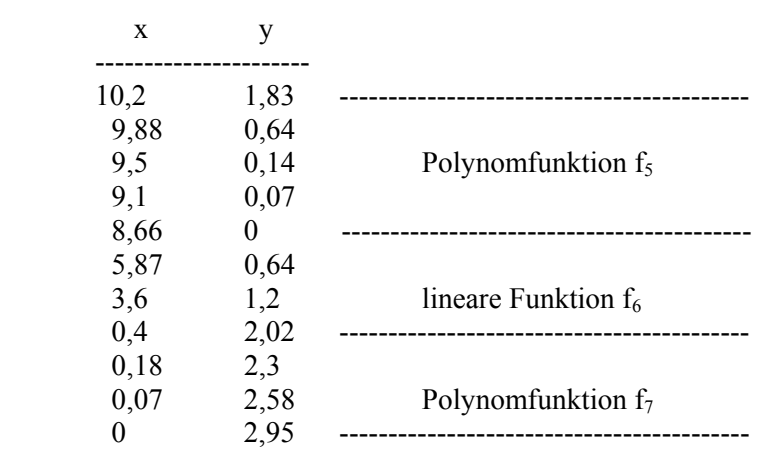

#### **Bestimmung der Funktionen mit Hilfe von Regressionen**

Im *Hauptmenü* gelangen Sie mit der Taste [ 2 ] in den *Statistik-Modus* und geben die x-Werte des 1. Abschnitts in Liste 1, die y-Werte in Liste 2 ein.

 $\lceil 0 \rceil$  [EXE]  $\lceil 0 \rceil$  .  $\lceil 1 \rceil$  [EXE]  $\lceil 0 \rceil$  .  $\lceil 3 \rceil$  [EXE]  $[ \blacktriangleright ]$  $[2]$ [. ][9][5] [EXE] [3][. ][3] [EXE] [3][. ][6] [EXE]

Sie drücken die Tasten [F1] (GRPH) [F6] (SET), um die Einstellungen für eine graphische Darstellung der Daten festzulegen. Verwendet werden soll die rechts abgebildete Standardeinstellung, bei der die Werte der Liste 2 auf der y-Achse in einem Streuungsdiagramm über den Werten der Liste 1 auf der x-Achse aufgetragen werden. Entsprechen die Einstellungen von Graphik 1 noch nicht der Standardeinstellung, können Sie mit den Cursor-Tasten [▼] bzw. [▲] eine Rubrik hervorheben und mit den Funktionstasten die gewünschte Einstellung vornehmen.

Mit den Tasten [EXIT] [SET UP]<sup>S</sup> rufen Sie das *Set up* auf. Besteht in der ersten Rubrik noch nicht die Einstellung Stat Wind :Auto, wählen Sie diese mit der Taste [F1] (Auto), damit der dargestellte Bildbereich automatisch festgelegt wird.

Mit den Tasten [EXIT] [F1] (GPH1) lassen Sie ein Streuungsdiagramm erstellen.

Um eine quadratische Gleichung zu erhalten, deren Graph von den eingegebenen Punkten möglichst wenig abweicht, wählen Sie mit der Taste [F3] den Menüpunkt X^2 des *Regressionsmenüs*.

Die quadratische Regression liefert für das Intervall [0;0,3] die Funktion  $f_1(x) \approx -6,667x^2 + 4,167x + 2,95$ .

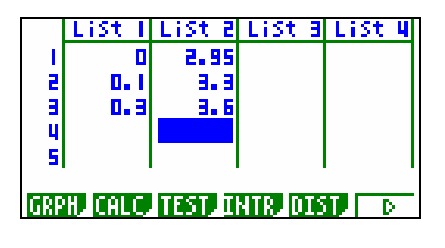

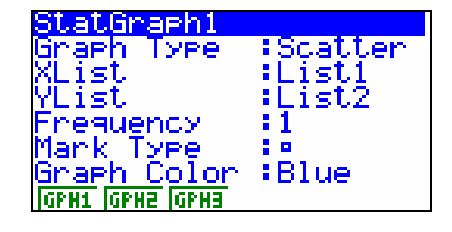

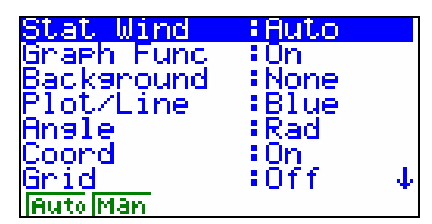

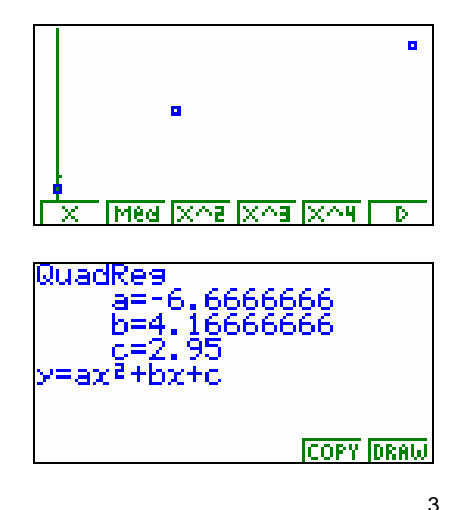

Autor: Torsten Gebauer © Cornelsen GmbH & Co. OHG, 2002

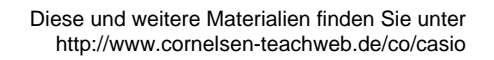

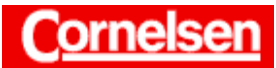

Damit Sie die Regressionsfunktion später bei der Integralberechnung verwenden können, rufen Sie mit der Taste [F5] den Menüpunkt COPY auf. Durch Drücken der Taste [EXE] wird sie in der hervorgehobenen 1. Zeile des *Graphik-Editors* gespeichert.

Sie fügen nun den Graphen der Regressionsfunktion mit der Taste [F6] (DRAW) in das Streuungsdiagramm ein, um zu sehen, wie gut die Regressionsfunktion die eingegebenen Punkte approximiert.

Stimmt die Anzahl der Punkte mit der Anzahl der zu bestimmenden Parameter der Regressionsfunktion überein, liefert der Graphikrechner in der Regel eine Regressionsfunktion, welche die Punkte enthält. Damit die Regressionsfunktion den Flächenrand möglichst gut beschreibt, kann es sinnvoll sein, eine größere Anzahl von Punkten des Flächenrandes zu verwenden.

Sie gelangen mit den Tasten [EXIT] [EXIT] [F6] (>) zum zweiten Teil des *Statistik-Menüs* und löschen mit den Tasten [F4] (DEL⋅A) [F1] (YES) die Einträge der hervorgehobenen Liste 2. Nachdem Sie mit der Cursor-Taste [◄] eine Position von Liste 1 hervorgehoben haben, löschen sie deren Einträge ebenfalls mit den Tasten [F4] (DEL⋅A) [F1] (YES).

Sie geben im *Statistik-Editor* nun die x-Werte des 2. Abschnitts in Liste 1, die y-Werte in Liste 2 ein.

 $[0]$ [. ][ 3 ] [EXE] [ 3 ][. ][ 1 ][ 5 ] [EXE] [ 5 ][. ][ 1 ][ 2 ] [EXE]  $[7]$ .  $[7]$  7  $[7]$   $[EXE]$  $[ \blacktriangleright ]$  $[3]$ [.][6] [EXE] [4][.][9] [EXE] [5][.][7][8] [EXE]  $[6]$ .  $[9]$ [9] [EXE]

Sie kehren mit der Taste [F6] (>) zum ersten Teil des *Statistik-Menüs* zurück und lassen mit den Tasten [F1] (GRPH) [F1] (GPH1) wieder ein Streuungsdiagramm erstellen.

Um eine lineare Gleichung zu erhalten, deren Graph von den eingegebenen Punkten möglichst wenig abweicht, wählen Sie mit der Taste [F1] den Menüpunkt X des *Regressionsmenüs*.

Die lineare Regression liefert für das Intervall [0,3;7,77] die Funktion  $f_2(x) \approx 0,4534x + 3,466$ .

Sie rufen mit der Taste [F5] den Menüpunkt COPY auf, heben mit der Cursor-Taste [▼] die 2. Zeile des *Graphik-Editors* hervor und speichern dort die Regressionsfunktion mit der Taste [EXE].

Mit der Taste [F6] (DRAW) fügen Sie den Graphen der Regressionsfunktion in das Streuungsdiagramm ein.

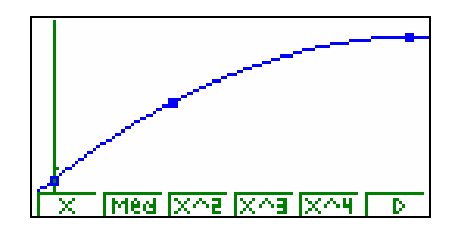

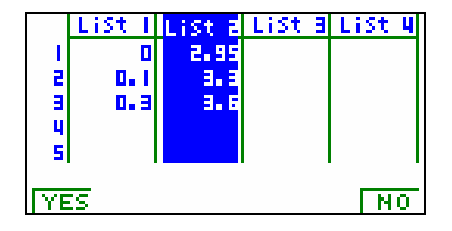

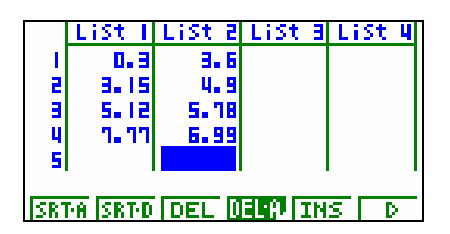

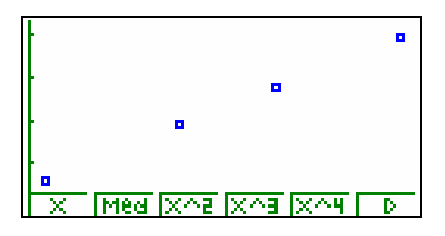

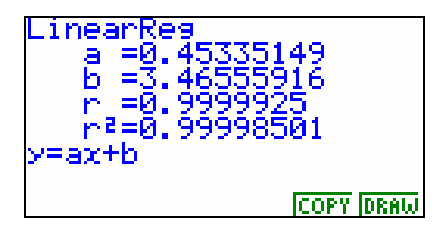

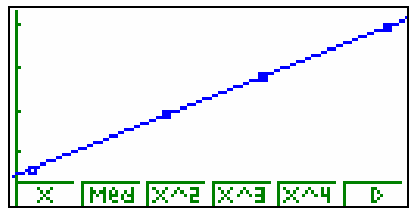

Autor: Torsten Gebauer © Cornelsen GmbH & Co. OHG, 2002  $\overline{A}$ 

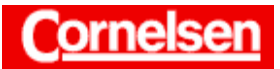

Materialbörse Mathematik

Mit den Tasten [EXIT] [EXIT] [F6] (>) [F4] (DEL⋅A) [F1] (YES)  $\blacksquare$ ] [F4] (DEL⋅A) [F1] (YES) können Sie die Einträge von Liste 1 und 2 wieder löschen.

In der gleichen Weise lassen sich lineare bzw. quadratische Regressionsfunktionen für die Abschnitte 3 bis 7 bestimmen.

3. Abschnitt: [7,77;9,8]

Quadratische Regression:  $f_3(x) \approx -0.63044x^2 + 10.3387x - 35.294$ 

4. Abschnitt: [9,8;10,2]

Lineare Regression:  $f_4(x) \approx -9.0856x + 94.515$ 

5. Abschnitt: [8,66;10,2]

Die quadratische Regressionsfunktion approximiert die Punkte wie rechts zu sehen nicht besonders gut.

Besser geeignet ist eine Regression mit einer Polynomfunktion 4. Grades, die Sie erhalten, wenn Sie den Menüpunkt X^4 des *Regressionsmenüs* mit der Taste [F5] wählen. Anschleißend kopieren Sie diese Regressionsfunktion wie bisher in den *Graphik-Editor* und speichern sie dort in der 5. Zeile.

Regression mit einer Polynomfunktion 4. Grades:

 $f_5(x) \approx 0,3888228 \times^4 - 13.253772 \times^3 + 168,62163 \times^2 - 948,2887 \times + 1987,254$ 

6. Abschnitt: [0,4;8,66]

Lineare Regression:  $f_6(x) \approx -0.2449x + 2.100$ 

7. Abschnitt: [0;0,4]

Quadratische Regression:  $f_7(x) \approx 6,2391x^2 - 4,754x + 2,927$ 

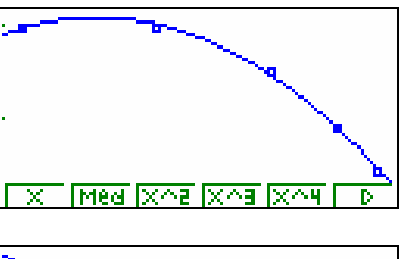

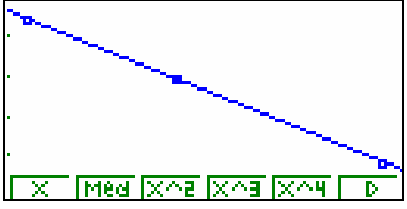

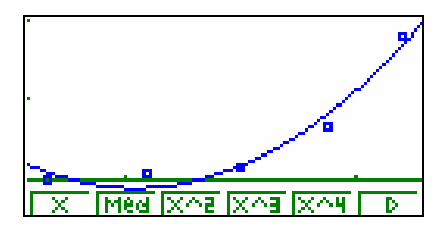

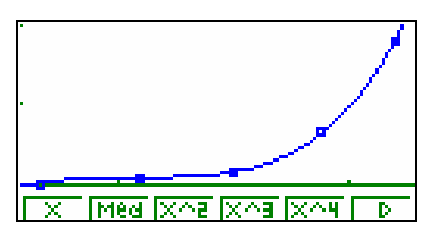

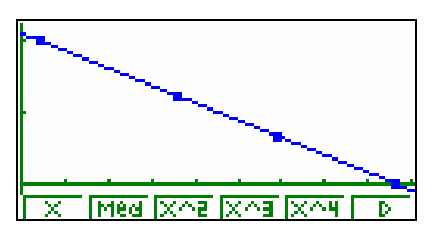

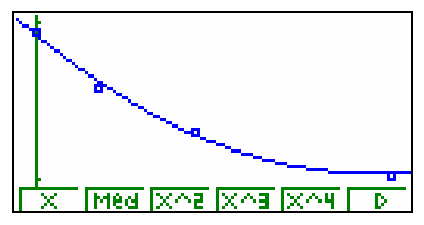

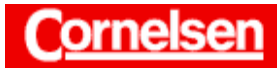

Die Funktionsterme der einzelnen Abschnitte können unabhängig voneinander bestimmt, so dass deren Ermittlung für eine Aufteilung in Gruppenarbeit geeignet ist.

## **Graphische Darstellung der Funktionen**

Mit Hilfe einer graphischen Darstellung aller Regressionsfunktionen lässt sich erkennen, wie gut der Rand der Fläche im Ganzen beschrieben wird und wie die Übergänge der einzelnen Abschnitte verlaufen.

Sie wechseln mit den Tasten [MENU] [ 5 ] in den *Graphik-Modus*. Im *Graphik-Editor* befinden sich die sieben Regressionsfunktionen.

Um die bestehende Einstellung des *Graphik-Editors* zu speichern, rufen Sie mit der Taste [F5] den Menüpunkt GMEM auf, drücken die Taste [F1] (STO) und wählen beispielsweise mit der Taste [F1] (GM1) den 1. Speicherplatz.

Damit die Funktionen jeweils nur auf dem Intervall graphisch dargestellt werden, auf dem sie den Rand des Golfplatzes beschreiben, fügen Sie hinter den Funktionstermen ein Komma und in eckigen Klammern durch ein Komma getrennt die Intervallgrenzen ein.

Mit Hilfe der Cursor-Taste [►] heben Sie in der 1. Zeile die Position hinter dem letzten Zeichen hervor.

#### $[, ] [[ ]^S [ 0 ] [ , ] [ 0 ] [ . ] [ 3 ] [ ] ]^S$ [EXE]

Auf die gleiche Weise fügen Sie in den Zeilen 2 bis 7 die jeweiligen Intervallgrenzen hinter den Funktionstermen ein.

Um den Bildausschnitt der graphischen Darstellung festzulegen, gelangen Sie mit der Taste [V-Window]<sup>S</sup> zum *Betrachtungsfenster*.

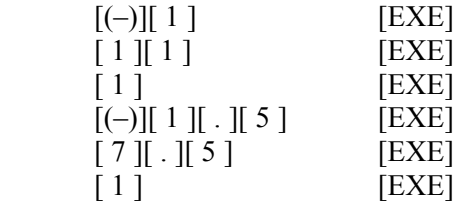

Sie kehren mit [EXIT] zum *Graphik-Editor* zurück und lassen mit der Taste [F6] (DRAW) die graphische Darstellung erstellen.

Mit der *Trace-Funktion* können Sie die Graphen nachführen und die entsprechenden Funktionswerte der Regressionsfunktionen anzeigen lassen.

Möchten Sie einen bestimmten Bereich genauer ansehen, können Sie die *Zoom-Funktion* verwenden.

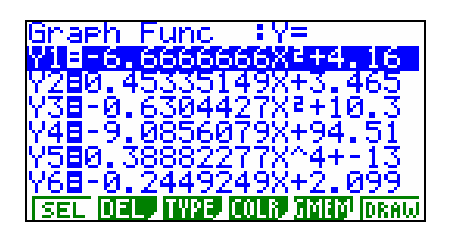

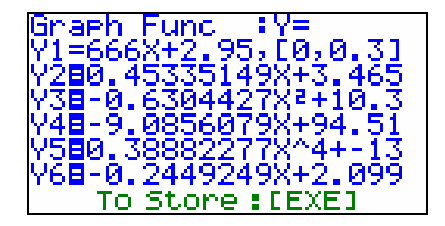

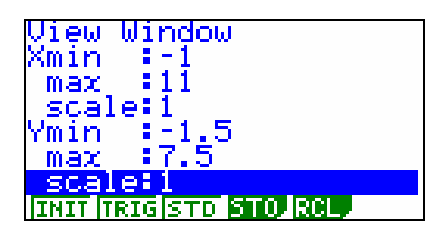

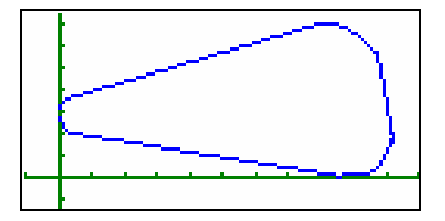

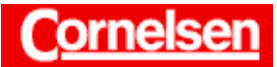

Materialbörse Mathematik

Die *Trace-Funktion* steht nur dann zur Verfügung, wenn das Intervall der Funktion, die im *Graphik-Editor* an oberster Stelle steht und aktiviert ist, nicht außerhalb des dargestellten x-Bereiches liegt. Gegebenenfalls sollten Sie bei Verwendung der *Zoom-Funktion* die obersten Funktionen im *Graphik-Editor* mit der Taste [F1] (SEL) deaktivieren.

## **Berechnung des Flächeninhalts**

Die Fläche des Golfplatzes wird näherungsweise oben durch die Funktionen  $f_1$ ,  $f_2$ ,  $f_3$  und  $f_4$  sowie unten durch die Funktionen  $f_5$ ,  $f_6$  und  $f_7$ begrenzt.

Der Flächeninhalt des Golfplatzes auf dem Bild lässt sich somit mit Hilfe von Integralen wie folgt bestimmen:

$$
\int_{0}^{0,3} f_1(x) dx + \int_{0,3}^{7,77} f_2(x) dx + \int_{7,77}^{9,8} f_3(x) dx + \int_{9,8}^{10,2} f_4(x) dx
$$
  

$$
- \int_{8,66}^{10,2} f_5(x) dx - \int_{0,4}^{8,66} f_6(x) dx - \int_{0}^{10,4} f_7(x) dx
$$

Es empfiehlt sich, die Integrale im *Run-Modus* berechnen zu lassen, da Sie dort die Intervallgrenzen einfach und exakt angeben können. Bei der Integralberechnung im *Run-Modus* lassen sich die Funktionsterme nur dann mit dem Menüpunkt GRPH des *VARS-Menüs* eingeben, wenn sie im *Graphik-Editor* ohne zusätzliche Intervalle gespeichert sind.

Sie kehren mit der Taste [EXIT] zum *Graphik-Editor* zurück und rufen Sie mit den Tasten [F5] (GMEM) [F2] (RCL) [F1] (GM1) die Einstellung des *Graphik-Editor* auf, die Sie auf dem 1. Speicherplatz gespeichert haben. Hinter den Termen der Regressionsfunktionen folgen nun keine Intervalle mehr, welche den darzustellenden x-Bereich einschränken.

Zur Integralberechnung wechseln Sie mit den Tasten [MENU] [ 1 ] in den *Run-Modus*.

Sie verwenden den Menüpunkt CALC des *Option-Menüs*, um das Integralzeichen einzugeben. Anschließend folgt der Funktionsterm und jeweils nach einem Komma die untere und obere Integrationsgrenze.

 $[OPTN] [F4] (CALC) [F4] (dx) [VARS] [F4] (GRPH) [F1] (Y) [1]$  $[ , ] [ 0 ] [ , ] [ 0 ] [ . ] [ 3 ] [ ) ]$  [+] [OPTN] [F4] (CALC) [F4] ( $\int dx$ ) [VARS] [F4] (GRPH) [F1] (Y) [2]  $[ , ] [ 0 ] [ . ] [ 3 ] [ , ] [ 7 ] [ . ] [ 7 ] [ 7 ] ] ]$   $[ + ]$ [OPTN] [F4] (CALC) [F4] ( $(dx)$ ] [VARS] [F4] (GRPH) [F1] (Y) [3]  $\lceil$ ,  $\rceil$   $\lceil$  7  $\rceil$   $\lceil$   $\lceil$   $\lceil$   $\lceil$   $\lceil$   $\lceil$   $\rceil$   $\lceil$   $\lceil$   $\lceil$   $\lceil$   $\lceil$   $\lceil$   $\lceil$   $\lceil$   $\lceil$   $\lceil$   $\lceil$   $\lceil$   $\lceil$   $\lceil$   $\lceil$   $\lceil$   $\lceil$   $\lceil$   $\lceil$   $\lceil$   $\lceil$   $\lceil$   $\lceil$   $\lceil$   $\lceil$   $\lceil$ 

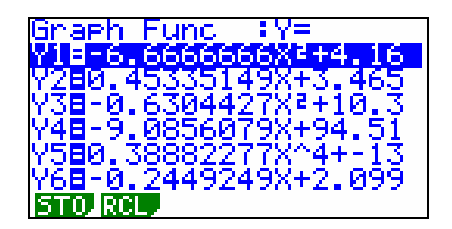

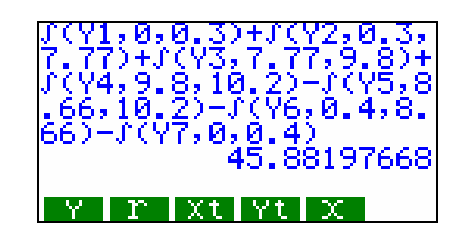

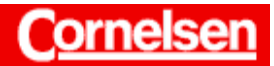

Materialbörse Mathematik

[OPTN] [F4] (CALC) [F4] ( $dx$ ) [VARS] [F4] (GRPH) [F1] (Y) [4]  $\left[ , \right] \left[ 9 \right] \left[ . \right] \left[ 8 \right] \left[ , \right] \left[ 1 \right] \left[ 0 \right] \left[ . \right] \left[ 2 \right] \left[ \right] \left[ - \right]$ [OPTN] [F4] (CALC) [F4] ( $dx$ ) [VARS] [F4] (GRPH) [F1] (Y) [5]  $\lceil$ ,  $\rceil \lceil 8 \rceil$ .  $\rceil \lceil 6 \rceil$   $\lceil 6 \rceil$ ,  $\rceil \lceil 1 \rceil \lceil 0 \rceil$ .  $\rceil \lceil 2 \rceil$   $\rceil$ )  $\rceil$  [-[OPTN] [F4] (CALC) [F4] ( $dx$ ) [VARS] [F4] (GRPH) [F1] (Y) [6]  $[ , ] [ 0 ] [ . ] [ 4 ] [ , ] [ 8 ] [ . ] [ 6 ] [ 6 ] ] ]$   $[- ]$ [OPTN] [F4] (CALC) [F4] ( $dx$ ) [VARS] [F4] (GRPH) [F1] (Y) [7]  $[ , ] [ 0 ] [ , ] [ 0 ] [ . ] [ 4 ] [ ) ]$  [EXE]

Das Bild des Golfplatzes besitzt näherungsweise einen Flächeninhalt von 45,88 cm2 . Unter Berücksichtigung des Maßstabes von 1:6250 ergibt sich für den Flächeninhalt des Golfplatzes ungefähr folgender Wert:

45, 88 cm<sup>2</sup> ⋅ 6250<sup>2</sup>  $\approx$  17,92 ⋅10<sup>8</sup> cm<sup>2</sup> = 17,92 ha.

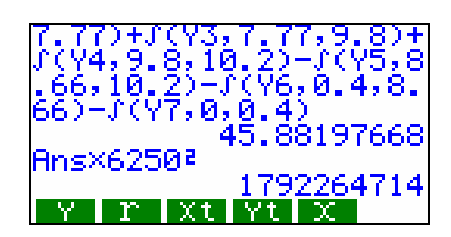